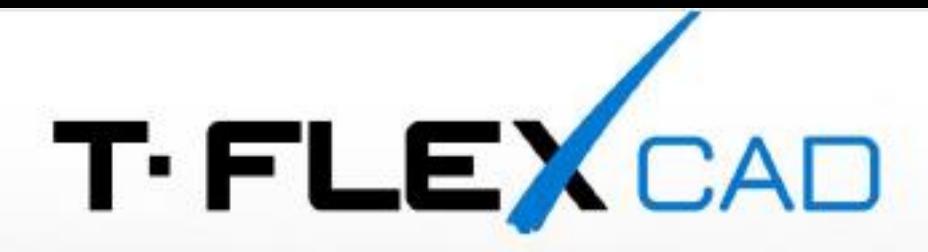

## АКТИВАЦИЯ И ОБНОВЛЕНИЕ КЛЮЧЕЙ

## Обновление академической лицензии T-FLEX PLM

Процедура обновления версии академической лицензии и продления срока технической поддержки состоит из двух этапов:

- Обновление памяти ключа
- Обновление/установка новой версии программных продуктов T-FLEX

## **Обновление памяти ключа**

- 1. На компьютере с установленным ключом (аппаратным или программным) запустите приложение **T-FLEX Лицензирование**
- 2. Создайте файл-отпечаток ключа, нажав в приложении на кнопку «У меня нет ключа/обновить существующий ключ»

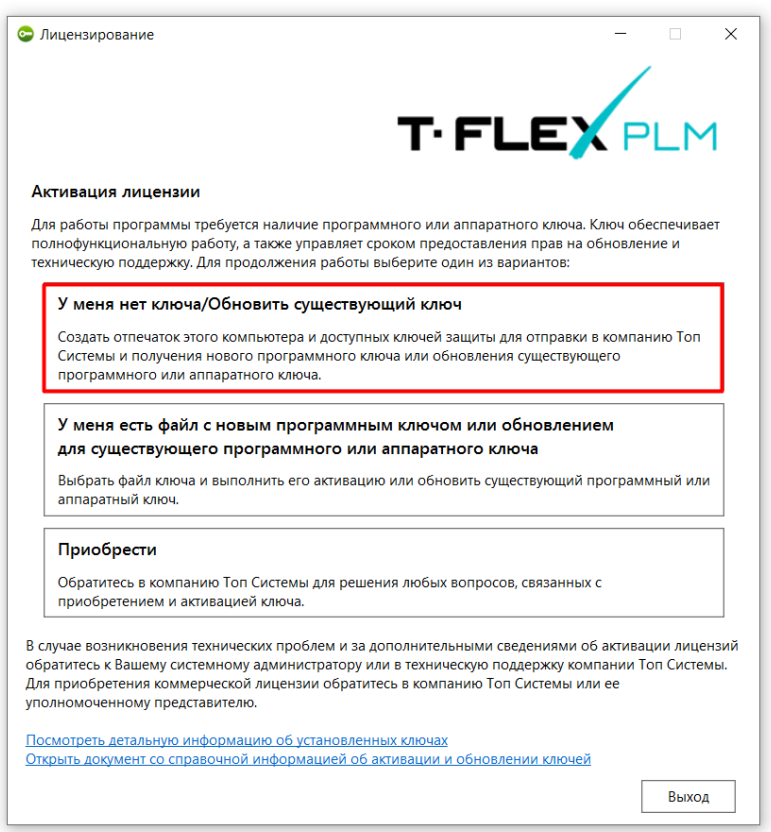

- 3. Отправьте созданный файл на электронный адрес [ActivateLicense@TopSystems.ru](mailto:ActivateLicense@TopSystems.ru) В письме обязательно укажите название образовательного учреждения и назначение запроса: «Продление срока технической поддержки» или «Обновление до новой версии программного продукта».
- 4. Обновите данные ключа с помощью файла который получите в ответном письме.

## **Установка новой версии**

Скачайте и установите новую версию продуктов T-FLEX

Сайт [www.tflex.ru](http://www.tflex.ru/), раздел «Загрузки и Поддержка»

- T-FLEX CAD [и приложения](https://www.tflex.ru/downloads/)
- T-FLEX DOCs [и приложения](https://www.tflex.ru/downloads/)